#### **PREKLAD SLÚCHADIEL**

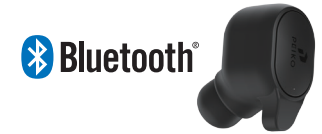

# **INŠTRUKCIEPEIKO**

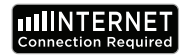

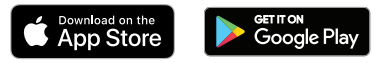

#### **POŽIADAVKY NA JAZYKOVÉ APLIKÁCIE**

**Na správne fungovanie našej aplikácie Byteengine Translator App je potrebné zariadenie s najnovšími verziami systému IOS alebo Android. Keďže sa naša prekladateľská aplikácia neustále učí a pridáva nové slová, všetky preklady sa vykonávajú v reálnom čase, čo** 

**si vyžaduje, aby ste mali aktívny internetový dátový plán alebo pripojenie k Wifi, aby aplikácia fungovala.**

#### **FUNKCIE APLIKÁCIE JAZYKOVÉHO PREKLADAČA**

**Aplikácia Byteengine Translator Language Translator je výkonná aplikácia, ktorá obsahuje nasledujúce funkcie.**

#### **Režim hlasového prekladu**

**Tento režim prekladu je ideálny na cestovanie. Môžete hovoriť do slúchadiel a slová sa budú prekladať slovne aj vizuálne na obrazovku zariadenia. Osoba potom môže ťuknúť na zariadenie a hovoriť vo svojom jazyku a slová sa automaticky slovne preložia do vášho slúchadla a zároveň sa vizuálne zobrazia na zariadení.**

#### **Režim skupinového prekladu**

**Tento režim umožňuje viacerým používateľom jednoducho chatovať v skupine, pričom každý hovorí svojím jazykom.Pomocou aplikácie jednoducho nastavte skupinovú konverzáciu na preklad, pozvite ľudí a začnite hovoriť. Či už ide o stretnutie, večeru, konferenciu alebo dokonca z celého sveta, môžete komunikovať so skupinou ľudí v reálnom čase,každý vo svojom vlastnom jazyku.** 

### **Režim prekladu obrázkov**

**Tento režim vám pomôže preložiť text vo vnútri obrázka. Môžete ho použiť na jednoduché čítanie menu, dopravných značiek atď. v iných jazykoch.**

#### **Režim prekladu na pozadí**

**Tento režim umožňuje používateľovi zadávať text hlasom v akejkoľvek aplikácii. Ak chcete aplikáciu používať, stačí nastaviť materinský jazyk a cieľový jazyk. Budete môcť zadávať svoj materinský jazyk hlasom a vypisovať text v cieľovom jazyku**

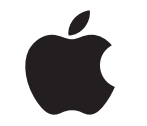

#### **POKYNY PRE APPLE/IOS**

#### **PRIPOJENIE CEZ BLUETOOTH PRE ZARIADENIA APPLE IOS**

## **APPLE/iOS INŠTRUKCIE PREJSŤ NA STRANU 9**

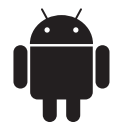

## **SAMSUNG/ANDROID INŠTRUKCIE PREJSŤ NA STRANU33**

**Zapnite slúchadlá dlhým stlačením tlačidla napájania, kým LED dióda rýchlo nezačne blikať MODROU farbou.**

**Prejdite do ponuky Nastavenia Menu Bluetooth. Uistite sa, že je zapnutá funkcia Bluetooth.**

**Prejdite na položku "OTHER DEVICES" v spodnej časti ponuky Bluetooth a v zozname vyhľadajte položku "BTM-223".**

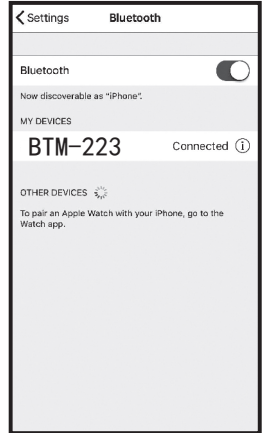

**Ťuknutím na položku "BTM-223" v zozname pripojte zariadenie k Bluetooth. Vaša jednotka by teraz mala byť pripojená. Po pripojení sa "BTM-223" zobrazí v časti "MY DEVICES" (Moje zariadenia) s nápisom "Connected" (Pripojené) na pravej strane.**

**Stiahnutie aplikácie Byteengine Translator Language Translator**

**Pomocou zariadenia vyhľadajte ikonu App Store a ťuknite na ňu, čím získate prístup do obchodu Apple App Store.**

**Po pripojení k obchodu App Store kliknite na ikonu vyhľadávania a do vyhľadávacieho poľa zadajte "Byteengine Translator" a potom klepnite na Hľadať.Stiahnutie aplikácie Byteengine Translator Language Translator**

**Vo výsledkoch vyhľadávania by sa mal zobraziť "Byteengine Translator". Ťuknite na položku GET a podľa pokynov stiahnite aplikáciu do svojho zariadenia. Po úplnom stiahnutí by sa aplikácia Byteengine Translator mala na vašom zariadení zobraziť ako ikona.**

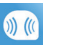

### **Získanie stránky**

**Skontrolujte, či sú slúchadlá Peiko Translation zapnuté a pripojené k zariadeniu. Spustite aplikáciu Byteengine Translator APP. Na obrazovke sa zobrazí okno s touto správou. Označuje, že slúchadlo je správne pripojené k aplikácii a je pripravené na preklad. (Ak sa okno nezobrazí, skontrolujte, či je slúchadlo pripojené k zariadeniu prostredníctvom Bluetooth.)**

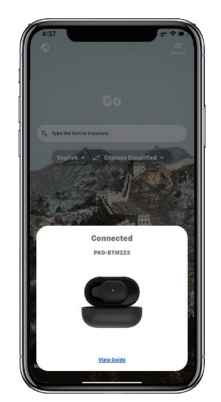

## **Hlasový preklad**

**Táto funkcia je určená najmä na krátke preklady pri verejných príležitostiach. Pri prvom použití umožnite prístup k mikrofónu a rozpoznávaniu reči.**

**V hlasovom preklade môžete v bielej oblasti vybrať jazyk, ktorým hovoríte.**

**(Ak chcete, aby bola čínština preložená do angličtiny, vyberte čínštinu v bielej oblasti a angličtinu v sivej oblasti.)**

## **How to talk**

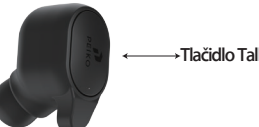

**Stlačte tlačidlo, ako je znázornené na obrázku, a hovorte. Po skončení reči stlačte tlačidlo znova.Telefón automaticky preloží to, čo ste povedali, do cieľového jazyka. (V tomto prípade** 

**čínštinu do angličtiny. Preložená angličtina sa bude prehrávať cez reproduktor).**

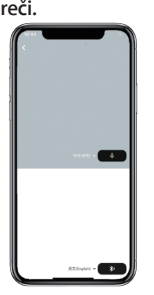

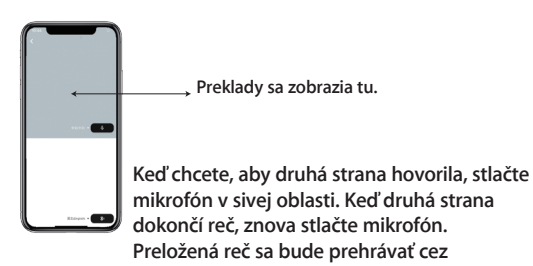

**slúchadlá.**

# **Preklad skupiny**

**Táto funkcia je špeciálne navrhnutá na skupinový preklad. Môžete sa k nej pripojiť alebo založiť novú.**

#### **Tlačidlo Talk Spustenie skupinového prekladu**

**Stlačte preklad skupiny a zadajte svoje meno. Vyberte si vlastný jazyk. Napríklad (keď vyberiete čínštinu, všetko, čo hovoria ostatní, sa preloží do čínštiny a prehrá sa za vás.)**

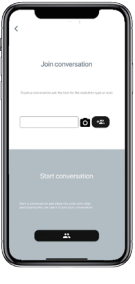

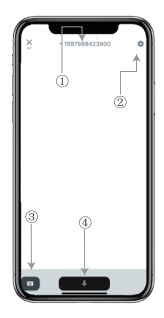

#### **Preklad obrázkov**

**1. Číslo skupinového chatu 2 .Settings 3. Klávesnica 4.Speak a preložiť**

**Stlačte tlačidlo "hovoriť a prekladať", aby ste mohli hovoriť, a po skončení ho stlačte znova.**

**V nastaveniach si môžete vybrať, či sa má preklad prehrať. Preložená reč sa bude prehrávať cez slúchadlá**

**Režim reči: Keď si vyberiete režim reči, noví členovia skupiny sa môžu do chatu zapojiť len bez rozprávania. (Režim reči je k dispozícii len pre toho, kto skupinu zakladá)**

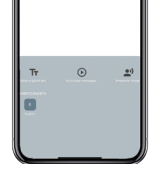

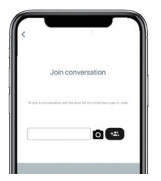

**Zarovnajte fotoaparát na to, čo chcete preložiť.**

# **Preklad pozadia**

**Ťuknutím na preklad na pozadí v aplikácii získate prístup k nastaveniam. Zobrazí sa stránka na obrázku.**

**Ťuknutím na políčko hore (pozícia 1) môžete vybrať svoj jazyk a jazyk prekladu.**

**Pozícia 2 je prepínač zvuku, ktorý prehráva preklad cez slúchadlá pri každom preklade, môžete ho zapnúť alebo vypnúť.**

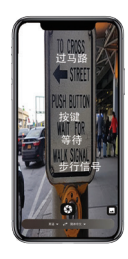

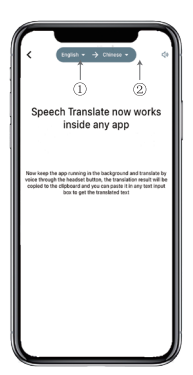

## **Preklad pozadia**

**Pozor! Táto funkcia sa môže líšiť v závislosti od verzie iPhonu, ale spôsob jej používania je rovnaký. Rozhranie sa líši medzi iOS 14.5 a novšími verziami. iOS 14.5 a novšie verzie nemajú okno so vznášajúcim sa oknom, zobrazuje sa ako oznámenie. Okno so vznášajúcim sa oknom sa zobrazí len v systéme iOS 14.5 a novšom.**

## **IOS verzia 14.5 a vyššia**

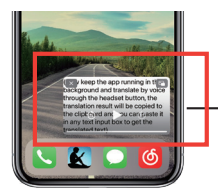

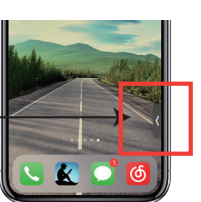

**Po nastavení jazyka zmenšite aplikáciu na pozadí, pričom si uvedomte, že aplikáciu nechávate spustenú na pozadí, nie ju zatvárate.**

**Keď je aplikácia spustená na pozadí, na ploche sa zobrazí okno s nadpisom. Na okne so vznášajúcim sa oknom môžete potiahnuť prstom doprava a zmení sa na ikonu.**

**\*\*Upozorňujeme, že ak máte iPhone s verziou nižšou ako 14.5, táto obrazovka sa nezobrazí.**

# **Príklad**

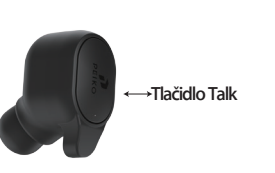

**V nastaveniach sme vybrali možnosť "Preklad z angličtiny do čínštiny".Teraz otvoríme SMS, klikneme na tlačidlo Talk na slúchadle a hovoríme v tomto jazyku: "Zajtra idem na ryby, chceš ísť so mnou?"**

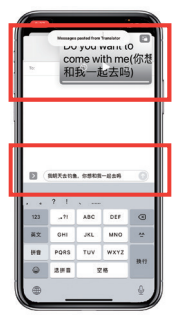

**Complete translation input**

**Preklad na pozadí pre vás automaticky preloží čínštinu a skopíruje ju do textovej schránky, takže môžete jednoducho ťuknúť na položku a prilepiť ju na dokončenie prekladu.**

**Účelom tohto okna je zobraziť preložený obsah.Ak ste neklikli na možnosť Vypnúť zvuk prehrávania, preklad sa vám bude prehrávať.** 

**Túto funkciu môžete vypnúť alebo zapnúť vo funkcii prekladu na pozadí v aplikácii Byteengine Translator.**

## **Obrátený preklad.**

**Pomocou tejto funkcie môžete prekladať bez zatvorenia aktuálnej aplikácie.**

**Otvorte prekladač na pozadí a nechajte ho bežať na pozadí, môžete otvoriť aplikáciu, ktorú používate, a keď chcete niečo preložiť, stačí vybrať a dlho stlačiť obsah a chvíľu počkať, kým sa objaví tlačidlo kopírovania, ťuknete na tlačidlo kopírovania. Preklad na pozadí potom preloží obsah, ktorý ste skopírovali, a zobrazí ho v okne na pozadí.**

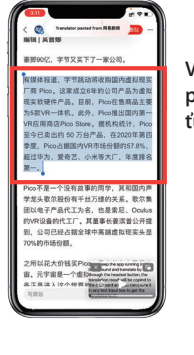

**Vyberte obsah, ktorý sa má preložiť. Dlho stlačte obsah a ťuknite na tlačidlo kopírovať.**

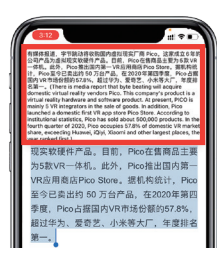

**Chvíľu počkajte a preklad sa zobrazí v okne s kurzorom. Ak v nastaveniach nevyberiete možnosť vypnutia prehrávania zvuku, slúchadlá vám prehrávajú aj preložený obsah.**

**Ak máte akékoľvek otázky týkajúce sa funkcií, navštívte stránku: www.peiko.app/video**

## **Systémy pod verziou IOS 14.5**

ech Translate now works inside a o the ann running in the round and translate by voice thr

**Na obrazovke sa zobrazí upozornenie, ktoré vás upozorní, keď je aplikácia spustená na pozadí. Okno so vznášajúcim sa oknom sa nezobrazí.**

## **Príklad**

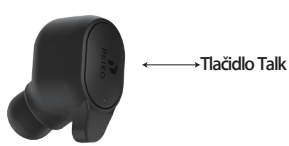

**V nastaveniach sme vybrali možnosť "Preklad z angličtiny do čínštiny".**

**Teraz otvoríme SMS, ťukneme na tlačidlo Talk na slúchadle a hovoríme jazykom: " Zajtra idem na ryby, chceš ísť so mnou? '**

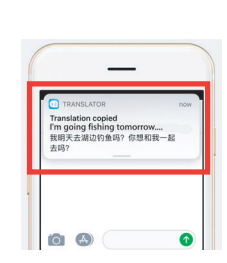

**Výsledok prekladu sa zobrazí ako oznámenie.**

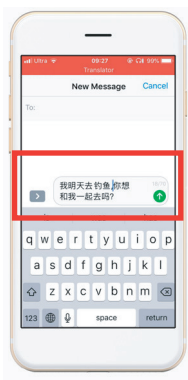

**Kompletný vstup prekladu**

**Preklad na pozadí pre vás automaticky preloží čínštinu a skopíruje ju do textovej schránky, takže môžete jednoducho kliknúť a prilepiť na dokončenie prekladu.**

**Môžete si vybrať, či chcete prevziať jazyk. V režime lietadla alebo bez signálu môže aplikácia stále prekladať pomocou stiahnutého jazyka. (Pri niektorých jazykoch je po stiahnutí k dispozícii len preklad obrázkov alebo textov.)**

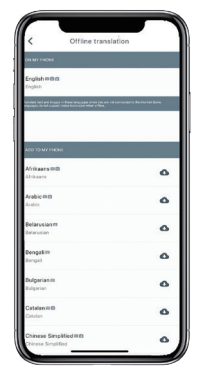

**Tu môžete vybrať jazykové súbory, ktoré chcete prevziať. V niektorých jazykoch podporujeme preklad textu a v iných preklad zvuku. Textový súbor a hlasový súbor si musíte stiahnuť samostatne. Až keď sú oba súbory stiahnuté, môžete ich použiť na offline hlasový preklad.**

#### **Off-Line preklad CONSUMPLAND RE SAMSUNG/ANDROID PRIPOJENIE cez BLUETOOTH PRE ZARIADENIA SAMSUNG/ANDROID**

#### **Zapnite slúchadlá dlhým stlačením tlačidla napájania, kým LED dióda rýchlo nezabliká na MODRO.**

**Prejdite do ponuky Aplikácie > ponuky Nastavenia> ponuky Pripojenia. > ponuky Bluetooth a uistite sa, že je zapnutá funkcia Bluetooth.**

**V ponuke Bluetooth prejdite na položku "DOSTUPNÉ ZARIADE-NIA" a v zozname vyhľadajte položku "BTM-223". Ak nenájdete "BTM-223 ", dotknite sa tlačidla SCAN, aby ste znovu vyhľadali BT zariadenia. Ťuknutím na položku "BTM-223" v zozname pripojte zariadenie k Bluetooth. Vaša jednotka by teraz mala byť pripojená. Po pripojení sa v časti "PAIRED DEVICES" zobrazí "BTM-223".**

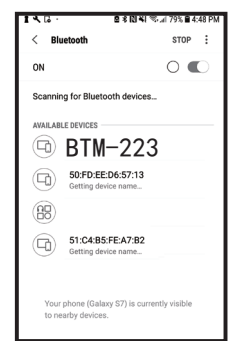

**Vaša jednotka je teraz spárovaná a pripravená na používanie.**

**Upozorňujeme, že niektorí výrobcovia zariadení so systémom Android používajú mierne odlišné metódy pripojenia zariadení k technológii Bluetooth, konkrétne pokyny na pripojenie produktov Bluetooth nájdete v príručke majiteľa zariadenia.**

**Stiahnutie aplikácie Jazykový prekladač**

**Pomocou zariadenia vyhľadajte ikonu obchodu Play a ťuknutím na ňu otvorte obchod Google Play. Po pripojení k obchodu Google Play kliknite na ikonu vyhľadávania Google Play a do vyhľadávacieho poľa zadajte "Byteengine Translator" a potom ťuknite na** 

**Vo výsledkoch vyhľadávania by sa mala zobraziť aplikácia " Byteengine Translator ". Ťuknite na ikonu Byteengine Translator, na ďalšej obrazovke ťuknite na položku INŠTALOVAŤ a stiahnite aplikáciu do svojho zariadenia. Po úplnom stiahnutí by sa aplikácia Byteengine Translator mala na vašom zariadení zobraziť ako ikona v ponuke APLIKÁCIE.**

#### **POKYNY PRE SAMSUNG/ANDROID**

**Zapnite slúchadlá Peiko a pripojte ich k telefónu.**

**Otvorte aplikáciu ' Byteengine Translator' a počkajte na automatické pripojenie.**

**Povoľte prístup pre ' Byteengine Translator ' pri prvom použití.**

#### **Začíname**

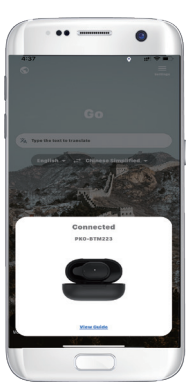

**Skontrolujte, či sú slúchadlá Peiko Translation zapnuté a pripojené k zariadeniu. Spustite aplikáciu Byteengine Translator APP. Na obrazovke sa zobrazí okno s touto správou. Označuje, že slúchadlo je správne pripojené k aplikácii a je pripravené na preklad. (Ak sa okno nezobrazí, skontrolujte, či je slúchadlo pripojené k zariadeniu prostredníctvom Bluetooth.)**

# **Hlasový preklad Ako hovoriť**

**Táto funkcia je určená najmä na krátke preklady pri verejných príležitostiach.**

**Pri prvom použití umožnite prístup k mikrofónu a rozpoznávaniu reči.**

**V hlasovom preklade môžete v bielej oblasti vybrať jazyk, ktorým hovoríte.**

**(Ak chcete, aby bola čínština preložená do angličtiny, vyberte čínštinu v bielej oblasti a angličtinu v sivej oblasti.)**

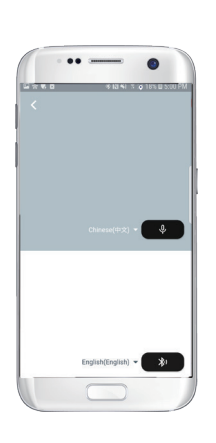

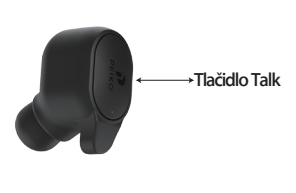

**Stlačte tlačidlo, ako je znázornené na obrázku, a hovorte. Po skončení reči stlačte tlačidlo znova.**

**Telefón automaticky preloží to, čo ste povedali, do cieľového jazyka. (V tomto prípade čínštinu do** 

**angličtiny. Preložená angličtina sa bude prehrávať cez reproduktor.)**

**Preklady sa zobrazia tu.**

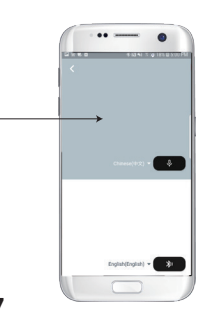

**Keď chcete, aby druhá strana hovorila, stlačte mikrofón v sivej oblasti. Keď druhá strana dokončí reč, znova stlačte mikrofón. Preložená reč sa bude prehrávať cez slúchadlá.**

# **Group translation**

**Táto funkcia je špeciálne navrhnutá na skupinový preklad. Môžete sa k nej pripojiť alebo založiť novú.**

**Spustenie skupinového prekladu**

**Stlačte preklad skupiny a zadajte svoje meno. Vyberte si vlastný jazyk. Napríklad (keď vyberiete čínštinu, všetko, čo hovoria ostatní, sa preloží do čínštiny a prehrá sa za vás.)**

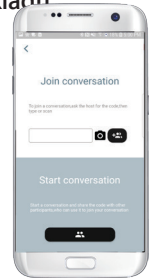

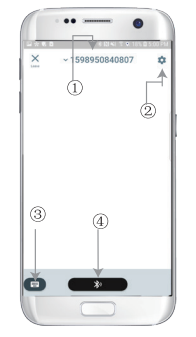

**1. Číslo skupinového chatu 2 .Settings 3. Klávesnica 4.Speak a preložiť**

**Stlačením tlačidla " hovoriť a prekladať " začnite hovoriť a po skončení stlačte tlačidlo znova.**

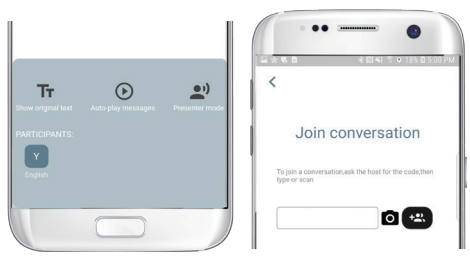

**V nastaveniach si môžete vybrať, či sa má preklad prehrať. Preložená reč sa bude prehrávať cez slúchadlá Režim reči: Keď zvolíte režim reči, noví členovia skupiny sa môžu pripojiť k chatu len bez rozprávania. (Režim reči je k dispozícii len pre toho, kto skupinu zakladá)**

### **Preklad obrázkov**

**Zarovnajte fotoaparát na to, čo chcete preložiť.**

## **Preklad pozadia**

**Kliknutím na preklad na pozadí v aplikácii získate prístup k nastaveniam. Zobrazí sa stránka na obrázku.**

**Svoj jazyk a jazyk prekladu môžete vybrať kliknutím na políčko vyššie (pozícia 1).**

**Pozícia 2 je prepínač zvuku, ktorý prehráva preklad cez slúchadlá pri každom preklade, môžete ho zapnúť alebo vypnúť.**

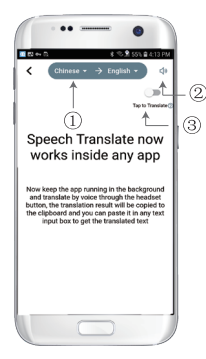

**Pozícia 3 je prepínač spätného prevodu, ktorý umožňuje zapnúť alebo vypnúť funkciu spätného prevodu.**

## **Preklad pozadia**

⊟

**Po nastavení jazyka zmenšite aplikáciu na pozadí, pričom si uvedomte, že aplikáciu nechávate spustenú na pozadí, nie ju zatvárate.**

**Na obrazovke sa zobrazí upozornenie, ktoré vás upozorní, keď je aplikácia spustená na pozadí.**

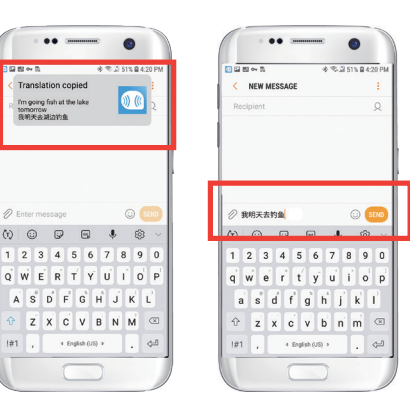

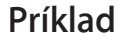

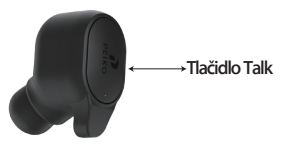

**V nastaveniach sme vybrali možnosť "Preklad z angličtiny do čínštiny".Teraz otvoríme SMS, ťukneme na tlačidlo Talk na slúchadle a vyslovíme jazyk: "Zajtra idem na ryby.**

G

--

Speech Translate now

orks inside any ann

w keep the app running in the

a three rate the houndard budt

choround and translate he

postation parult will be ned to the clinboard and you. paste it in any text input box get the translated text

> **Preklad na pozadí pre vás automaticky preloží čínštinu a skopíruje ju do textovej schránky, takže môžete jednoducho kliknúť a prilepiť na dokončenie prekladu. Ak ste neklikli na možnosť Vypnúť zvuk prehrávania, preklad sa vám bude prehrávať. Túto funkciu môžete vypnúť vo funkcii prekladu na pozadí v aplikácii Byteengine Translator.**

## **Obrátený preklad.**

**Pomocou tejto funkcie môžete prekladať bez zatvorenia aktuálnej aplikácie.**

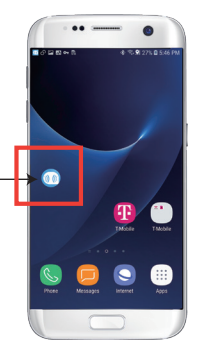

**Otvorte prekladač na pozadí a nechajte ho bežať na pozadí, na rozhraní telefónu sa zobrazí tlačidlo s nadpisom.**

**Môžete otvoriť aplikáciu, ktorú používate, a keď chcete niečo preložiť, stačí vybrať a dlho stlačiť obsah a chvíľu počkať, kým sa zobrazí tlačidlo kopírovania, a ťuknúť na tlačidlo kopírovania. Preklad na pozadí potom preloží obsah, ktorý ste skopírovali, a zobrazí ho v okne na pozadí.**

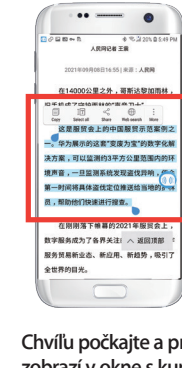

**Chvíľu počkajte a preklad sa zobrazí v okne s kurzorom. Ak v nastaveniach nevyberiete možnosť vypnutia prehrávania zvuku, slúchadlá vám prehrávajú aj preložený obsah.**

**Vyberte obsah, ktorý chcete preložiť, a dlho naň stlačte. Ťuknite na tlačidlo kopírovať a potom ťuknite na tlačidlo prechodu.**

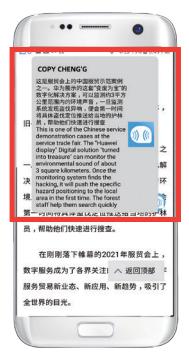

**Ak máte akékoľvek otázky týkajúce sa funkcií, navštívte stránku: www.peiko.app/video**